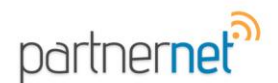

## Partner by SIS

## **How to Install Partner XE onto a Computer**

These instructions apply for all Windows Operating Systems currently supported by Partner XE:

Windows XP Windows Vista Windows 7

*\*\*For Windows 8 please contact [service@sisware.com](mailto:service@sisware.com) to receive help with installing Partner XE properly.*

You will need to contact the service department to get your Agency Name, Install Password & Server information. You can contact the service department @ [service@sisware.com](mailto:service@sisware.com?subject=Partner%20XE%20Agency%20Information)

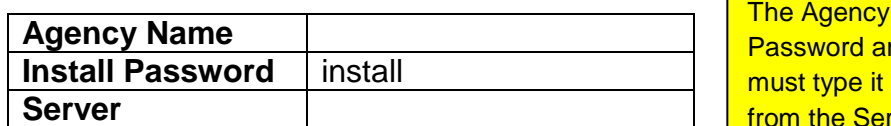

Name & the Install re case sensitive. You in exactly as it appears **rvice Department at SIS** 

## 1. Go to<http://install.partnerxe.com/est01>

2. Once on the Partner XE Installation Page click on the link for Partner XE **Full Installation**

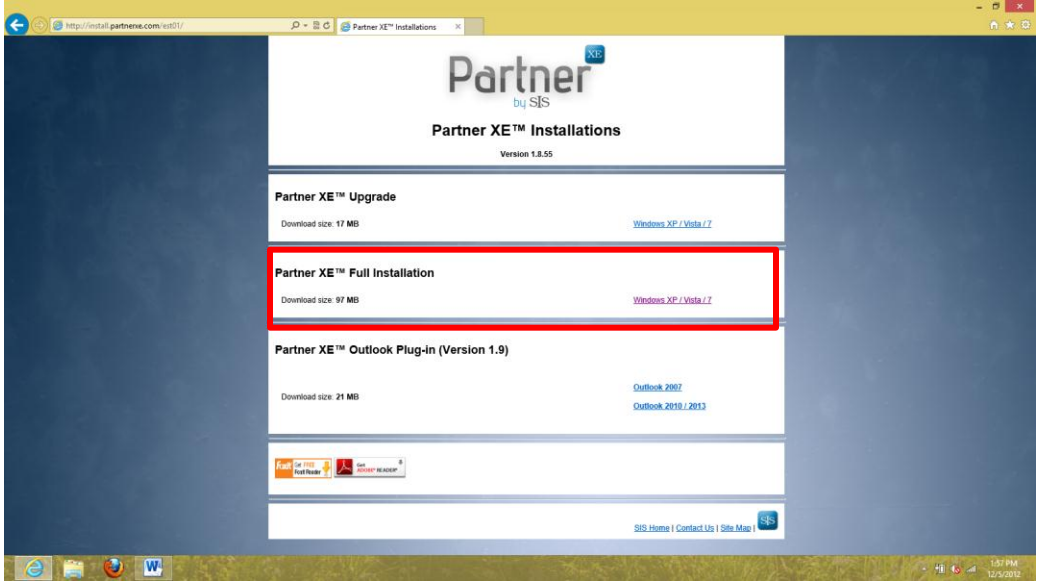

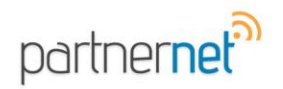

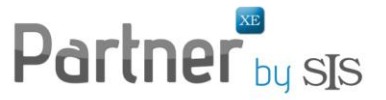

3. A pop-up will appear that will ask you to Run, Save or Cancel *\*Internet Explorer will appear at the bottom or in a Pop up Window \*Google Chrome & Firefox will automatically save the download and once completed click to launch the installer – skip to step 6*

4. Click on the Save dropdown and click to **Save As**

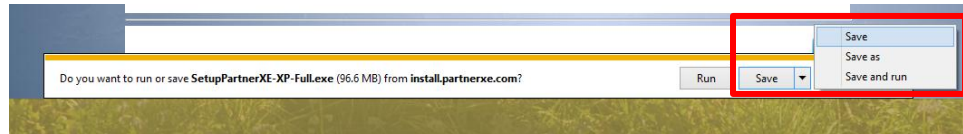

5. Save the file to your Desktop

6. Once the file has been saved you will need to find the **Setup Partner XE-XP-Full** file on your Desktop and right click and select **Run as Administrator**

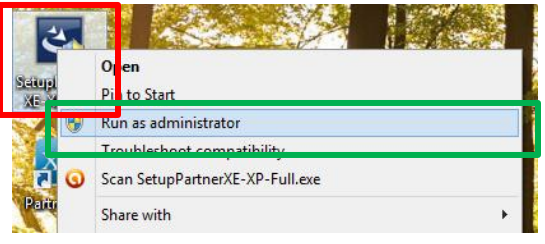

7. Double-Click the Setup Partner XE-XP-Full icon

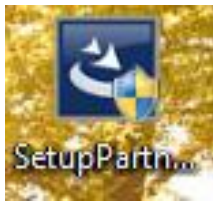

8. You may be prompted with a User Account Control box, click **yes**

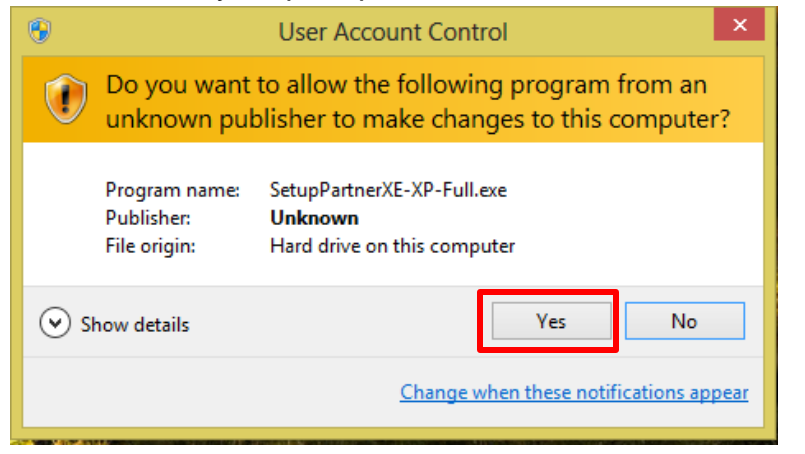

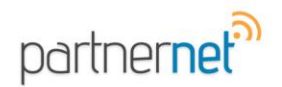

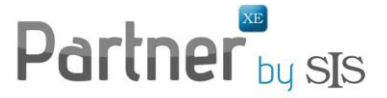

9. The install wizard will appear and you will need to click through the next buttons & the install button to run the wizard

10. Once the Wizard is complete you will be asked to Launch Partner XE, **un-check the option to Launch Partner XE** and click **Finish**

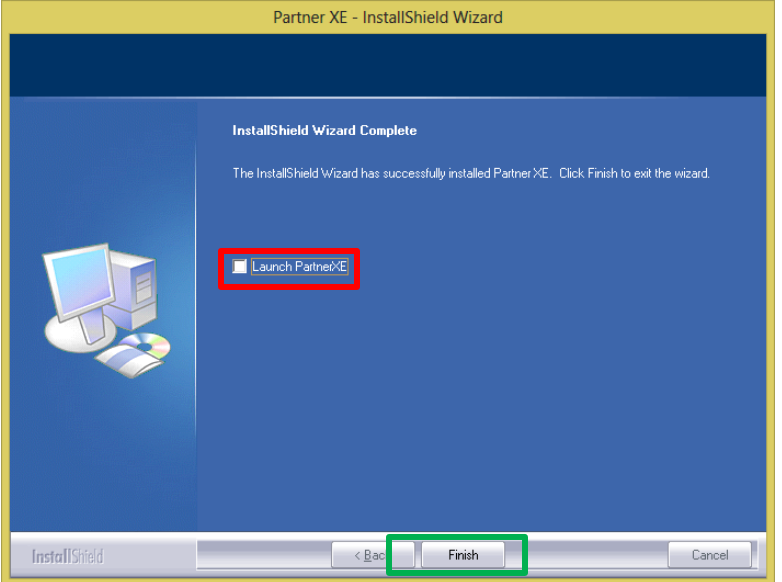

11. Launch Partner XE and on the Machine Registration Form refer to the information you received from Service regarding the Agency Name, Install Password & Server

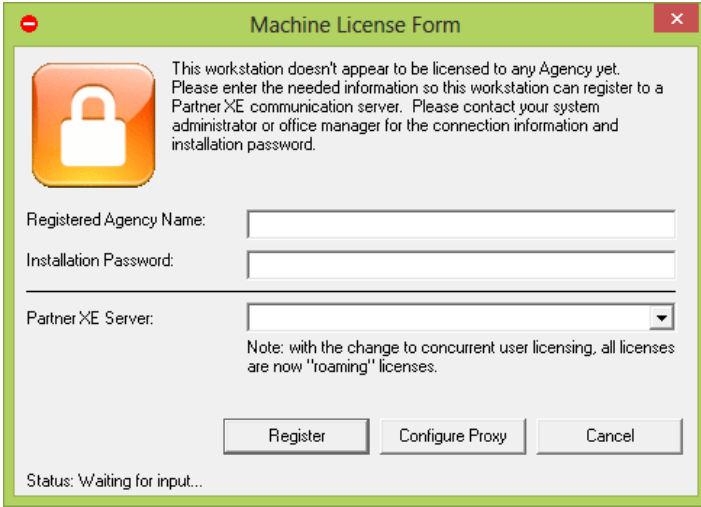

12. Click Register and Partner XE Login Screen should appear